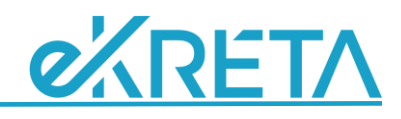

# Záradékkezelés

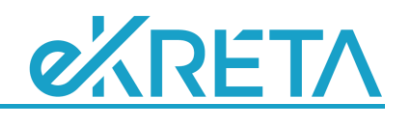

#### **Bevezetés**

A tanulók záradékolásával lehet megadni azokat az információkat, amelyeket a törzslapon is meg kívánunk jeleníteni.

Ezeket két részre bonthatjuk aszerint, hogy mikor kell rögzíteni őket: "Évközi" illetve "Át- vagy kisorolási" záradékok. Ez utóbbit akkor kell rögzíteni - és ekkor kötelező is - ha egy tanuló kikerül egy osztályból osztályváltás, tanévváltás vagy az iskolából történő távozás miatt (iskolaváltás, kimaradás, stb.). "Évközi" záradékot lehet minden más esetben alkalmazni: mentességek, osztályozóvizsgák, SNI adatok, stb. megadása esetén.

Záradékokat rögzíteni az adminisztrátori rendszerben lehet, de megfelelő Testreszabás beállítás esetén az osztályfőnökök is elvégezhetik a záradékolást.

**Minden esetben fontos, hogy a záradék szövegének keltezését is végezzük el, az is szerves részét képezi a teljes záradéknak!**

## **Testreszabás beállítás**

A '*Nyilvántartás/Testreszabás*' menüpontban, a "Tanulói adatok kezelése" csoportban lehet engedélyezni két kapcsolóval, hogy az osztályfőnökök is kezelhessék a tanulók záradékait.

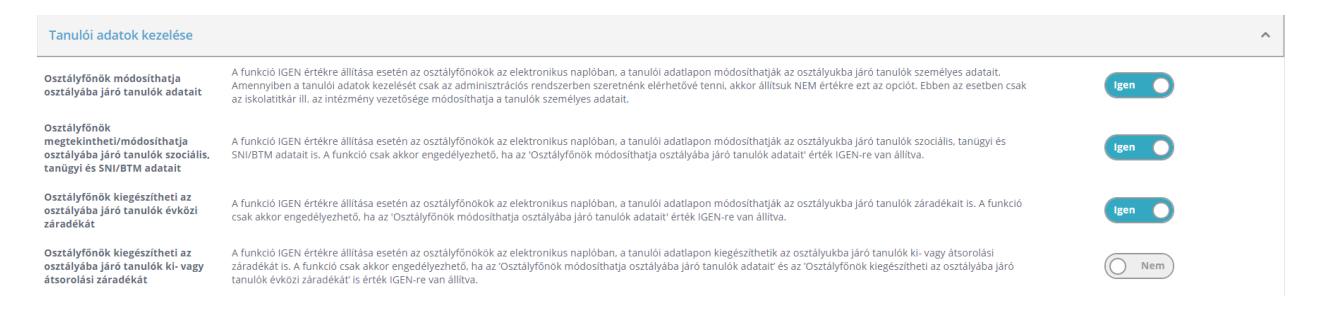

Ez jelenleg abban merül ki, hogy az osztályfőnökök vehetnek fel újabb záradékokat, kiegészíthetik a meglévőket. Módosítani, törölni nem tudják a korábban rögzített elemeket, hogy az adminisztrátorok által beírt záradékokat ne bírálhassák felül az osztályfőnökök.

## **Záradékolás osztályfőnökként**

Ha a fent említett Testreszabás beállításokban engedélyeztük az osztályfőnökök számára, hogy ők is záradékolhassanak, kiegészíthessék a tanulók meglévő záradékait, akkor azt az *'Osztályfőnöki feladatok/Osztály tanulói'* menüpontban tehetik meg.

A tanuló adatsorának végén található ceruza ikonra kattintva érhetők el a tanuló szerkeszthető adatai, köztük a "Záradék" fülön az "Évközi", illetve a "Ki- vagy átsorolási záradék"-ok. Itt láthatók a korábban rögzített elemek is, de azok osztályfőnökként nem módosíthatók.

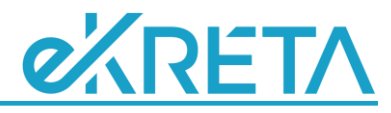

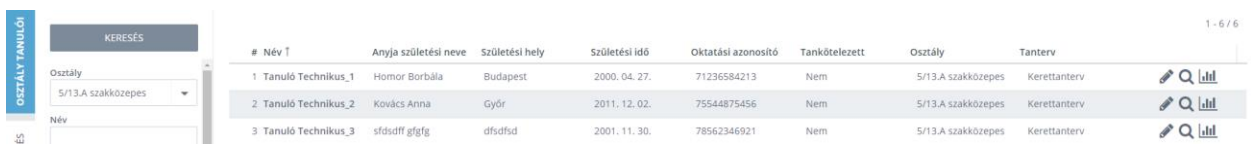

A záradékokat be lehet írni manuálisan, de egy legördülő listából is kiválaszthatók a jogszabályban rögzített szövegek. Az itt elérhető elemek a *'Nyilvántartások/Adatszótárak'* menüpontban bővíthetők.

#### **Záradékolás adminisztrátorként**

Az adminisztrátori rendszerben, a *'Tanulók besorolása/Osztályok tanulóinak listája'* pontban lehet záradékokat (előre) rögzíteni, törölni, módosítani. Ehhez a tanuló-osztály összerendelés adatsorának végén található ceruza ikonra kell kattintani, majd a megnyíló ablakban lehet megadni, törölni, módosítani a záradékokat, illetve a többi tanuló-osztály kapcsolat adatait, például a napló- és törzslapszámokat.

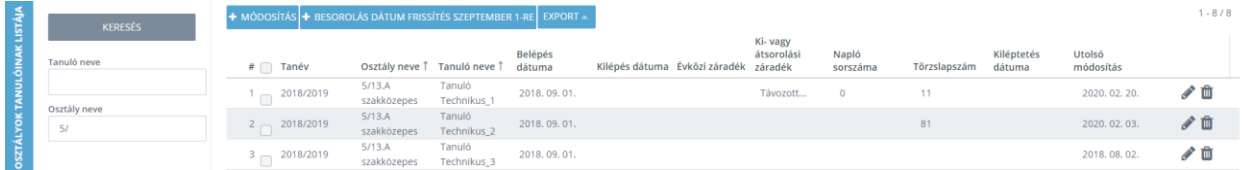

"Ki- vagy átsorolási záradék" rögzíthető a tanulók ki- vagy átsorolásakor is a *'Tanulók besorolása/Kiiratkozás'* vagy a *'Tanulók besorolása/Tanulók áthelyezése'* felületeken, illetve a következő tanévre történő átsoroláskor. Ezeken a felületeken a kijelölt, érintett tanulóknak egyszerre lehet rögzíteni a záradékait.

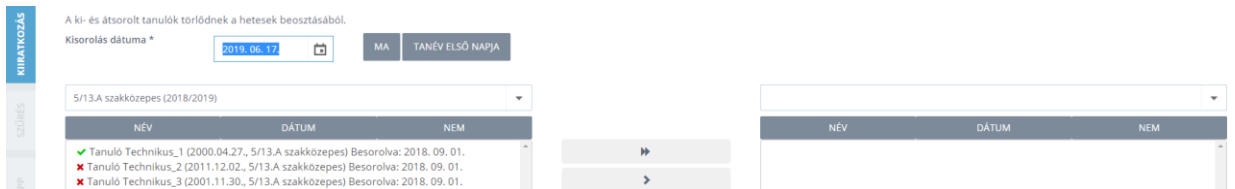

Ha a tanulónak már van megfelelő záradéka, akkor a neve előtt egy zöld színű pipa, ha nincs, akkor egy piros "X" jelenik meg. A szimbólumok fölé navigálva az egérmutatót egy buborékban megjelenik a meglévő záradék szövege, vagy az ennek hiányára utaló figyelmeztető üzenet. Ha nincs megfelelő záradék rögzítve, akkor ez ezen a felületen is megadható, pótolható a kiírás folyamata során.